# **Neighborhood Demographics Research Strategy**

Social Sciences 300, Keith Heningburg, April update, 2012

**1. Reference books**. Background, demographics. Use the Tables of Contents and Indexes.

History of Sacramento Several reference books. See ...

Ref F 868 to Ref 869...

Greater Sacramento 2006 Ongoing issues by community. Update stats.

Ref F 868 S12 G73 2006 Ref HA 202 A36 2007

County and City Data Book 2007 *Cities. Each topic in separate section.*Source Book of Zip Code Demographics *Income & spending data.* 

Ref HA 203 S67 2009

California Cities, Towns & Counties Summary data from 2006-07.

Ref HA 261 C295 2009

California Statistical Abstract 2008 State and county level data – if needed.

http://www.dof.ca.gov/HTML/FS\_DATA/STAT-ABS/Statistical\_Abstract.php

- **LOIS** books and media. Useful mostly for history, street names, field guides. Keyword search: Oak Park, Elk Grove, Folsom, etc. Add California to all searches.
- **3. SCC Library Databases** articles. Use similar keywords as for LOIS.
  - a. Academic Search Premier

Search strategy examples – mix and match keywords from both columns:

| Sacramento California         | supermarkets / grocery | Try different keywords in the 2d                                 |
|-------------------------------|------------------------|------------------------------------------------------------------|
| Sacramento California         | fire stations          | column and do a separate search for                              |
| "Oak Park" California         | statistics             | each one (with Sacramento).                                      |
| Natomas Sacramento California | development            | Use keywords in your assignment.                                 |
| "Elk Grove" California        | hous*                  | Discover new keywords in the Subject                             |
| 'Del Paso Heights" California | police                 | line of articles you find.                                       |
| Meadowview                    | social service*        | •                                                                |
| Roseville California          | neighborhood*          | * allows for any characters at the end of the word (truncation). |
| "Rancho Cordova" California   | economy                | of the word (truncation).                                        |
| Add your ideas                | Add your ideas         | "" keeps two terms side by side.                                 |

Limiters: Use the check boxes for *Full Text*.

Pull the slider bar over to a recent year.

Click on Subject Thesaurus terms if they match your search.

- b. *Sacramento Bee*. Search for Elk Grove liquor stores, etc. The Sacramento Public Library has the best database for the Sac Bee. <u>Get a public library card online</u> to use the database from home. The Sac Bee database is under Research Tools on the <u>Sac Public Library main page</u>.
- c. Newspaper Source. Search for Elk Grove California, liquor stores, etc.
- d. bizjournals. Pick Sacramento Business Journal and search as above.
- 4. U.S. Census Bureau: American FactFinder <a href="http://factfinder2.census.gov">http://factfinder2.census.gov</a>
  - a. Census Tract search: Click Address Search, enter address in the overlay window, click Go.

1

- In Geography Results, select Census Tract. Close the Geographies overlay window.
- The page of Search Results lists hundreds of tables for population, race, housing, etc.
- Use the limiters on the left to search within your results. Select *Race and Ethnic Groups*. Check some tables of interest and click *Add*. Close the overlay window.

MAR 4-26-12

# **Neighborhood Demographics Research Strategy**

Social Sciences 300, Keith Heningburg, April update, 2012

- On the *Search Results* page, check the tables(s) you want to create. Click *View*. If you created more than one table, use the *Geography* drop down box to see them all.
- Tip: Use the *Back to Search* link, not the *Back* button.
- b. Zip Code search: Clear Your Selections and return to the Main Page to start over. Under *Quick Start*, enter a zip code in the *state* box and click *Go*. Select a table and click *View*.
- 5. **Google Maps:** <a href="http://maps.google.com/maps">http://maps.google.com/maps</a> Enter address or zip code. Explore options such as *Satellite* and *Terrain*. Then fly the little person to a spot and drive around. Click *Search Nearby* and enter keywords: supermarkets, liquor stores, bars, police, etc.
- 6. **Sacbee.com** databases: <a href="http://www.sacbee.com/databases">http://www.sacbee.com/databases</a> Open the *Demographics* link and browse the databases. Also try *Hot Topics, Crime/local, Business and Employment, Real Estate, Schools,* and more. Many useful tables spend some time here.

## 7. City, County, and State Agencies:

- a. California Data and Statistics <a href="http://lib.ucdavis.edu/dept/govinfo/state/statistics.php">http://lib.ucdavis.edu/dept/govinfo/state/statistics.php</a> Online statistical reports. See *Population and Demographics & Special Subjects*.
- b. California Dept. of Alcoholic Beverage Control. <a href="http://www.abc.ca.gov/">http://www.abc.ca.gov/</a> Go to *Licensing Reports*, then *Ad Hoc Reports*. Search by county and zip for licenses for restaurant, bar, etc.

### **8.** Cities and Counties:

- a. Sacramento: <a href="http://cityofsacramento.org">http://cityofsacramento.org</a> Click on Departments. Try Police, Fire, Community Development-Planning, Neighborhood Services-Neighborhood Associations.
- b. Sac. City Council: http://www.cityofsacramento.org/council/ Your new District number?
- c. Rancho Cordova: http://www.cityofranchocordova.org/ Look for comparable data.
- d. Elk Grove: http://www.elkgrovecity.org/ Look for comparable data.
- e. Sacramento County: www.saccounty.net
- f. Sacramento County Board of Supervisors: http://www.bos.saccounty.net/

### 9. Other

- a. Newspapers and flyers for your neighborhood: Elk Grove Citizen, Del Paso/Grant/North Sacramento Neighborhood Network Newsletter, etc.
- b. Sacramento News and Review: <a href="http://www.newsreview.com/sacramento/home">http://www.newsreview.com/sacramento/home</a> Keyword search. You may turn up an article about your neighborhood.

### Tips:

- ✓ Evaluate the reliability of your sources. Data and tables can be a maze. Don't get lost!
- ✓ Stay on track with your assignment. Check that you are getting the data you need.
- ✓ Get out and walk the neighborhoods. Talk to people. Take pictures. Make your own comparisons.

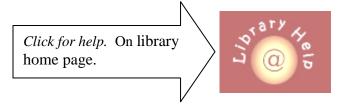